# **Document Generator Template: Test Plan Report**

- [Purpose](#page-0-0)
- [Output Example\(s\)](#page-0-1)
- [How to use](#page-2-0)
	- <sup>o</sup> [Source data](#page-2-1)
	- <sup>o</sup> [Output format](#page-2-2)
	- <sup>o</sup> [Report assumptions](#page-2-3) [Usage examples](#page-2-4)
		- **[Export all details obtained in the context of a given Test Plan](#page-2-5)**
- [Understanding the report](#page-2-6)
	- [Layout](#page-2-7)
		- ["Introduction" section](#page-3-0)
			- [Document Overview](#page-3-1)
			- [Test Plan Details](#page-3-2)
			- [Requirements covered by the Tests in this Test Plan](#page-3-3)  $\bullet$
			- [Overall Execution Status](#page-4-0)
			- [Defects](#page-4-1)
			- [Tests Summary](#page-5-0)
		- **[Test Executions](#page-6-0)** 
			- [Test Executions Summary](#page-6-1)
				- <sup>o</sup> [Execution Defects](#page-6-2)
				- [Execution Evidences](#page-7-0)
				- [Comment](#page-7-1)
				- <sup>o</sup> [Test Description](#page-7-2)
				- [Test Issue Attachments](#page-7-3)
				- <sup>o</sup> [Preconditions](#page-8-0)
				- <sup>o</sup> [Parameters](#page-8-1)
				- <sup>o</sup> [Iterations](#page-9-0)
					- **In [Iteration Overall Execution Status](#page-9-1)**
					- **[Test Run details](#page-9-2)**  $\blacksquare$
					- [Iteration precondition definition](#page-10-0)
					- **In [Iteration parameters details](#page-10-1)**  $\blacksquare$ [Iteration Test Step Details](#page-11-0)
					-
					- $\blacksquare$ [Test Details](#page-11-1) **[Requirements linked with this test](#page-13-0)**
		- **[Appendix A: Approval](#page-13-1)**
- [Customizing the report](#page-13-2)
	- <sup>o</sup> [Sections that can be hidden or shown](#page-13-3)
	- [Adding or removing information to/from the report](#page-14-0)
		- **[Exercise: add a field from the related Test issue](#page-14-1)**
- [Performance](#page-14-2)
- **[Known limitations](#page-15-0)**

# <span id="page-0-0"></span>Purpose

This report enables you to extract details of a Test Plan, such as the Tests that are part of it, Defects, Requirements and Test Executions, so that you can generate a document report focusing in what matter the most for your team, or even share it with someone else that hasn't access to Jira.

Possible usage scenarios:

- see all the requirements covered by the Test Plan
- see all the defects linked to this Test Plan
- see an overall status summary of the Test Plan
- see a summary of the Tests that are part of the Test Plan
- check a specific detail of a Test Execution (like evidences, attachments, assignee, etc)

# <span id="page-0-1"></span>Output Example(s)

The following screenshots shows an example of the sections you should expect in this report.

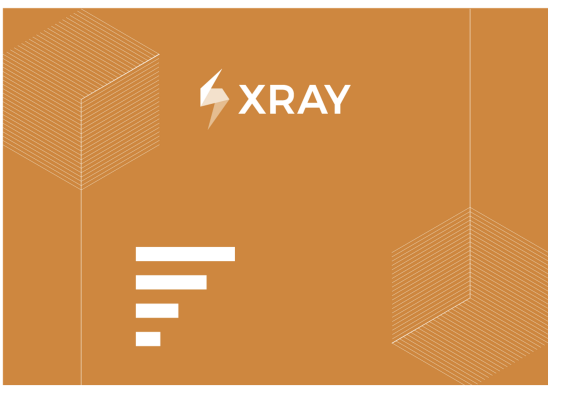

Project Name: Bookstore Issue: **BOOK-30** Prepared By: Xpand IT Admin

Document Date: 24/11/2022

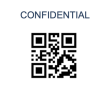

# **TEST PLAN**<br>Test Plan for v1.0

#### 1. Introduction

1.1. Document Overview<br>This Test Report provides a summary of a test plan. This document has been generated automatically from the test management platform.

#### 1.2. Test Plan BOOK-30 Details

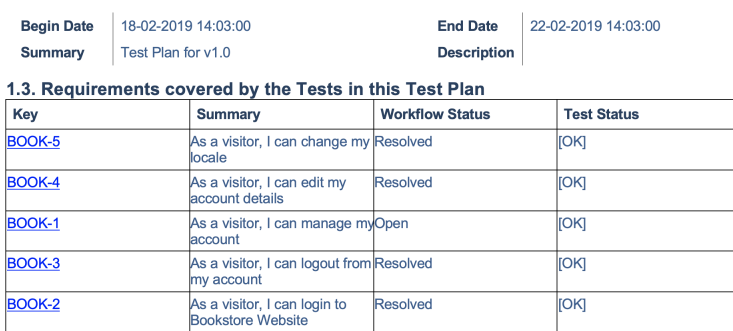

As a visitor, I can search for Resolved

#### 1.6. Tests Summary

BOOK-7

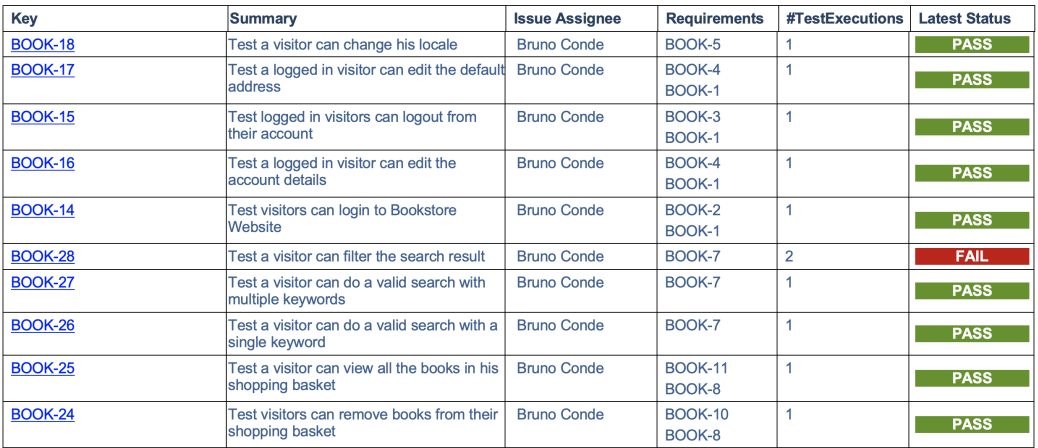

 $NOK$ 

#### 1.5. Defects found

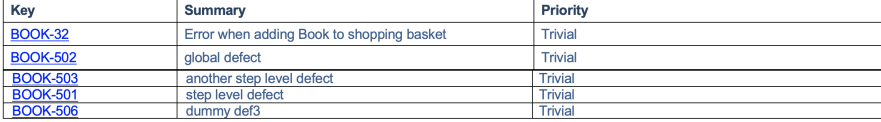

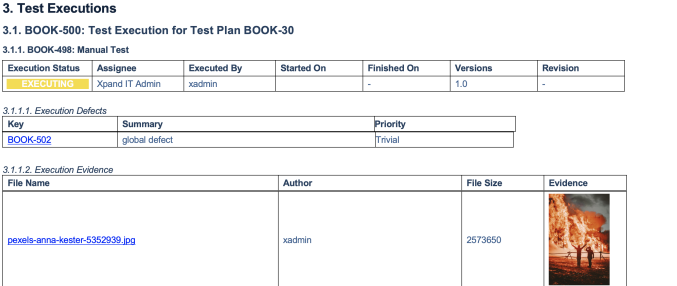

# <span id="page-2-0"></span>How to use

This report can be generated from the Issue details screen.

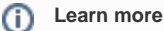

General information about all the existing places available to export from, and how to perform it, is available in the [Exporting](https://confluence.getxray.app/display/XPORTERCLOUD/Exporting) page.

## <span id="page-2-1"></span>Source data

This report is applicable to:

• 1 Test Plan issue

## <span id="page-2-2"></span>Output format

The standard output format is .DOCX, so you can open it in Microsoft Word, Google Docs, and other tools compatible with this format.

## <span id="page-2-3"></span>Report assumptions

The template has a set of assumptions that you make sure that your Jira/Xray environment complies with:

1. a. Issue types having these names "Test", "Test Plan", "Test Execution"

If any of these assumptions is not met, you need to update the template accordingly.

## <span id="page-2-4"></span>Usage examples

## <span id="page-2-5"></span>**Export all details obtained in the context of a given Test Plan**

1. open the Test Plan issue and export it using this template

## <span id="page-2-6"></span>Understanding the report

The report shows detailed information about the Test Plan provided.

<span id="page-2-7"></span>Layout

The report is composed by several sections. Two major sections are available: Introduction and Test Executions details.

By default, and to avoid overload/redundancy of information, only the "Introduction" section will be rendered; you can change this behavior on the template (more info ahead).

## <span id="page-3-0"></span>**"Introduction" section**

This section is divided into 6 sub-sections to have an overview about the Test Plan we have just exported:

- 1. Document Overview
- 2. Test Plan Details
- 3. Requirements covered by the Tests in this Test Plan
- 4. Overall Execution Status
- 5. Defects
- 6. Tests Summary

Each of these sections is explained below.

#### <span id="page-3-1"></span>**Document Overview**

Brief description of what you will find in this report and how it was generated.

#### <span id="page-3-2"></span>**Test Plan Details**

In this section we are extracting the Test Plan key in the header and show the Begin and End Date (formatted as demonstrated below), the Summary and the Description present in the Test Plan.

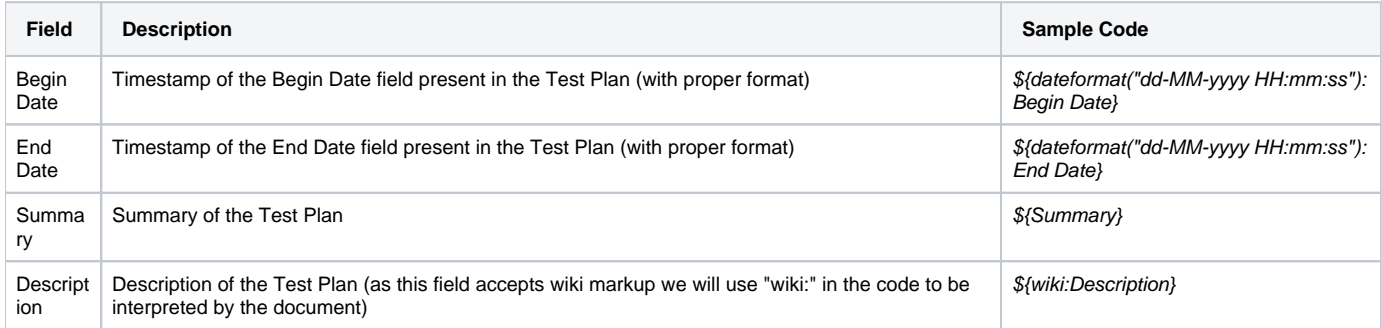

The output will have the following information, notice that as the Description field support wiki markup we are using "wiki:" keyword so that it is correctly interpreted.

## 1.2. Test Plan BOOK-30 Details

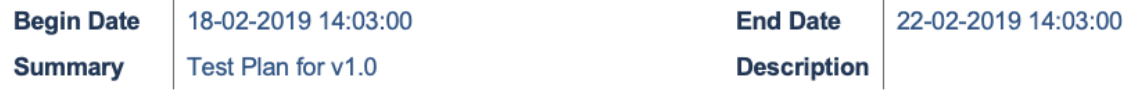

#### <span id="page-3-3"></span>**Requirements covered by the Tests in this Test Plan**

In this section we have an overview of all the requirements that are covered by Tests in this Test Plan, we extract the Key, Summary, Workflow and the Tes t Status Status removing all the repeated entries.

In the Server version we have a query that fetches the Requirements linked with a Test: testRequirements('\${Tests[n].Key}').

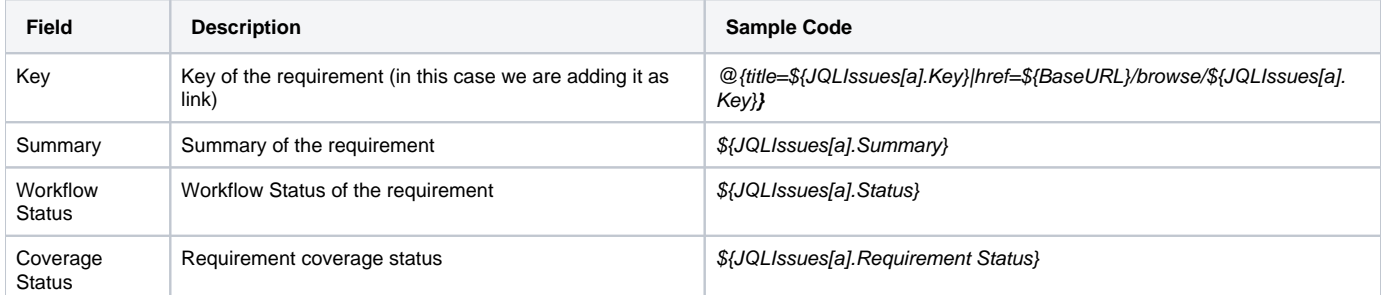

The requirements are listed in a table with the informations explained above.

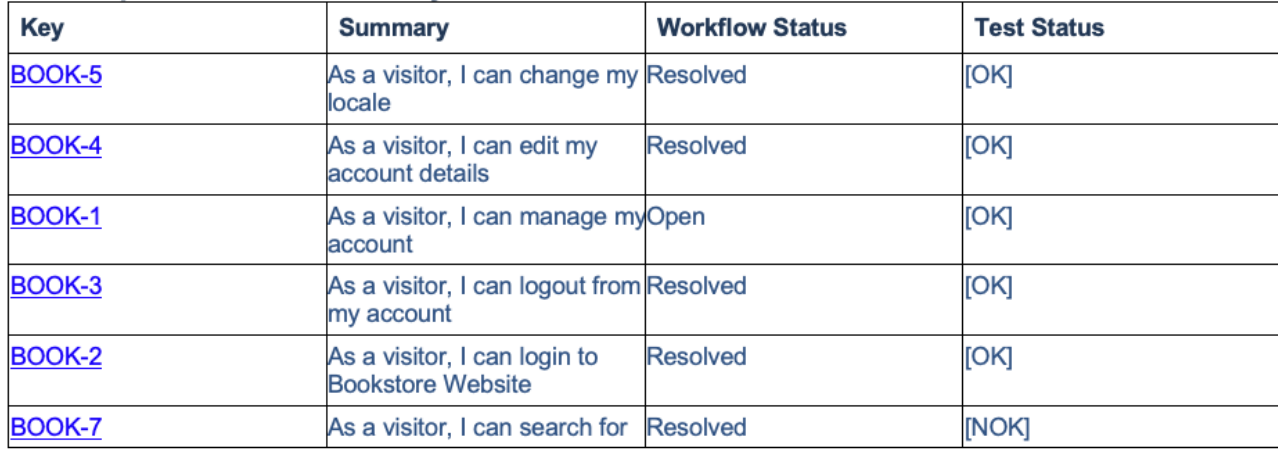

## 1.3. Requirements covered by the Tests in this Test Plan

#### <span id="page-4-0"></span>**Overall Execution Status**

As the name suggests we have an overview about the executions of the Tests in this Test Plan, here you will have information about how many Tests you have in this Test Plan and what are the statuses of their executions.

To obtain this information we are using:

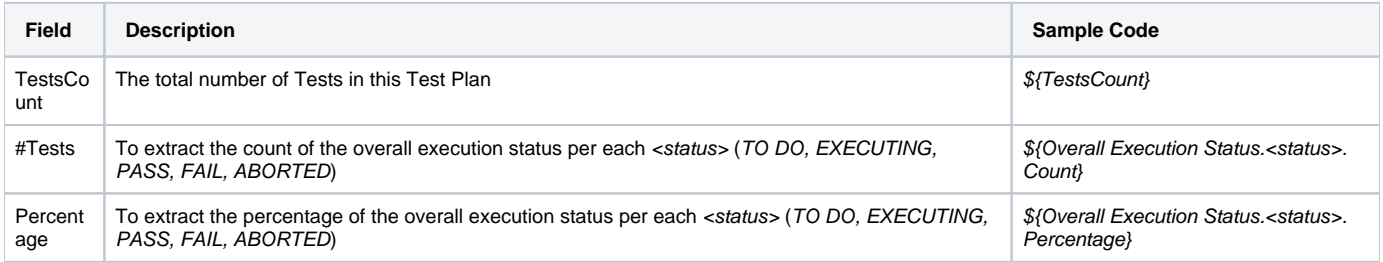

This will produce the following output:

# **1.4. Overall Execution Status**

Of the 22 Tests contained on BOOK-30:

<span id="page-4-1"></span>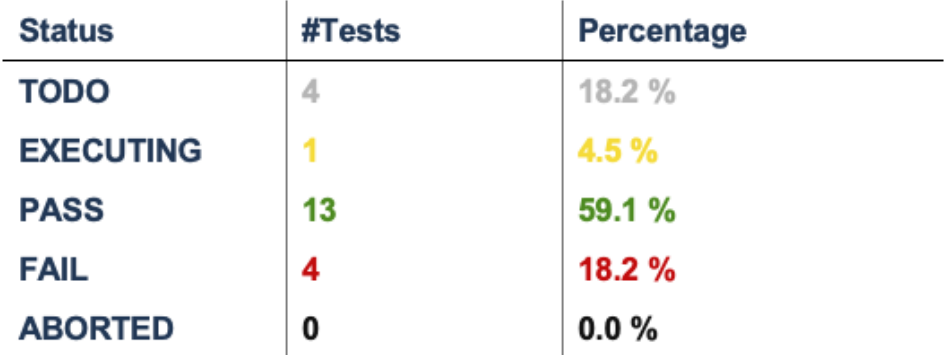

In this section we are listing all the defects found that are associated with this Test Plan, we consider defects associated with TestRuns, defects in Test Steps or defects found during the iterations. We do not print duplicates.

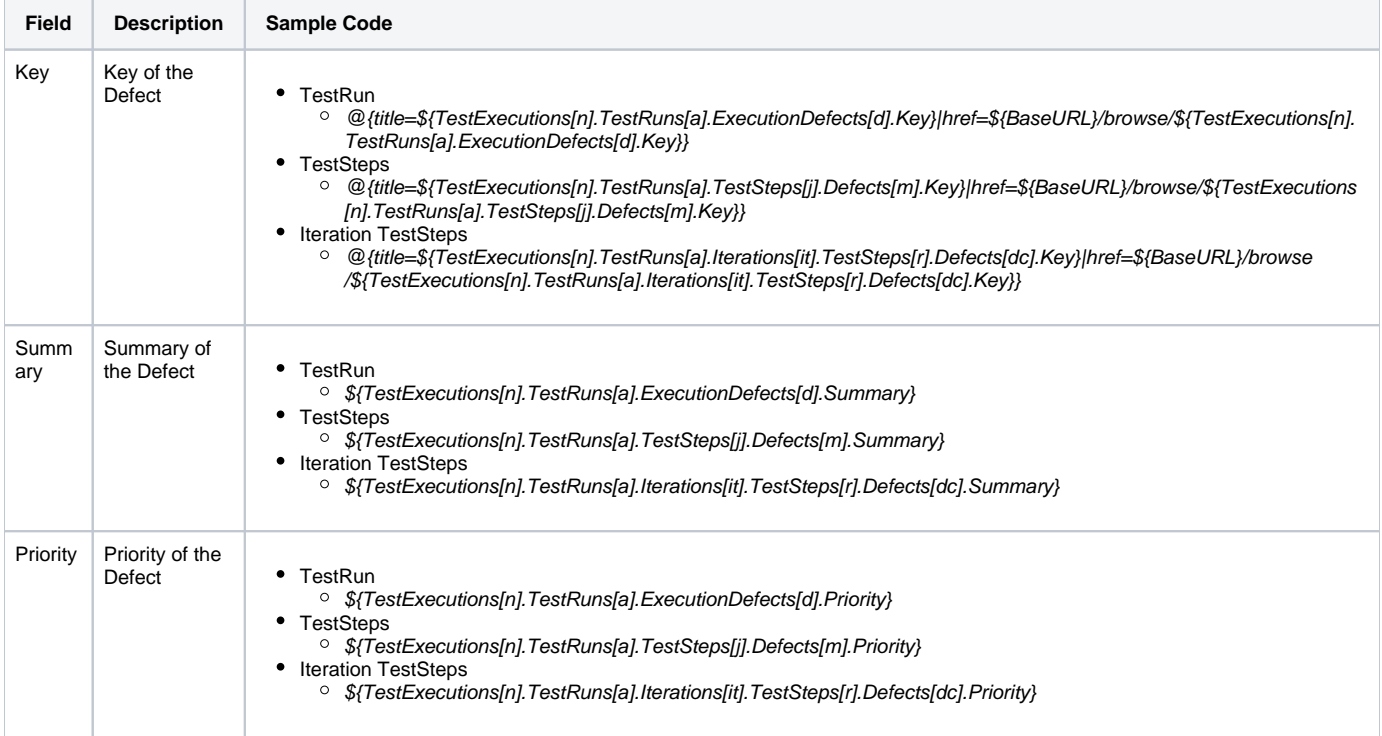

The Defects appear in the document as a table with information regarding the defects found during the executions of the Test Plan.

#### 1.5. Defects

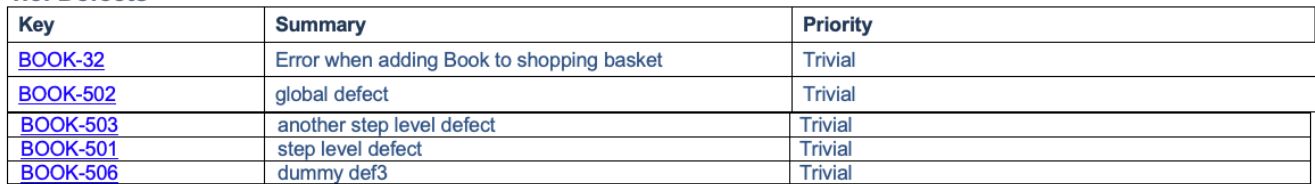

## <span id="page-5-0"></span>**Tests Summary**

In this section we have a table with information regarding the Tests included in this Test Plan. You can find the following information about each Test:

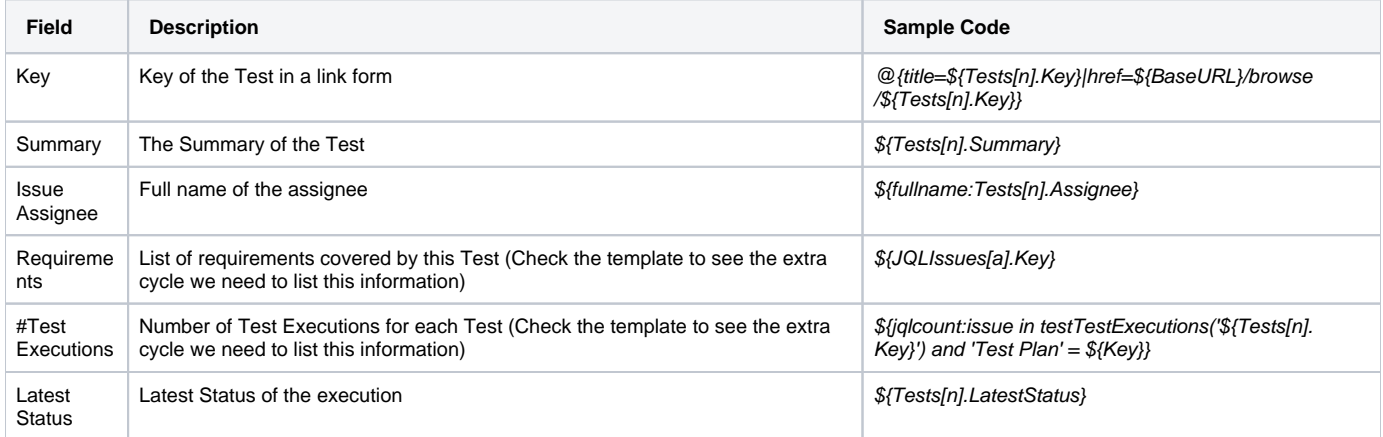

This information is presented in a table as we can see below:

#### 1.6. Tests Summary  $\overline{4}$

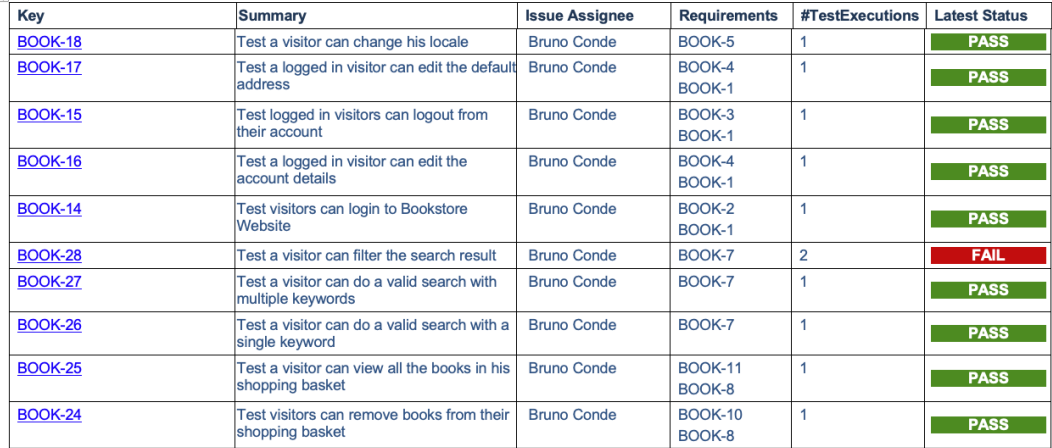

Some particularities to highlight a different behavior about the code needed to show the Tests Runs section:

- Ability to put the Tests with a particular status on top of the table (more info ahead).
- Usage of \${fullname:Tests[n].Assignee}, this allows us to fetch the full name of the assignee instead of the key associated to it.

## <span id="page-6-0"></span>**Test Executions**

This section will gather all the information related to each Test Execution of each Test in the Test Plan with all the possible details.

It is composed with several sub-sections that will be filled with information if it is available or be filled with a message showing that no information is available.

## <span id="page-6-1"></span>**Test Executions Summary**

This section have a table with information regarding each Test Execution in this Test Plan (and will repeat these sections for each Test Execution). The information is presented as a table with the following fields:

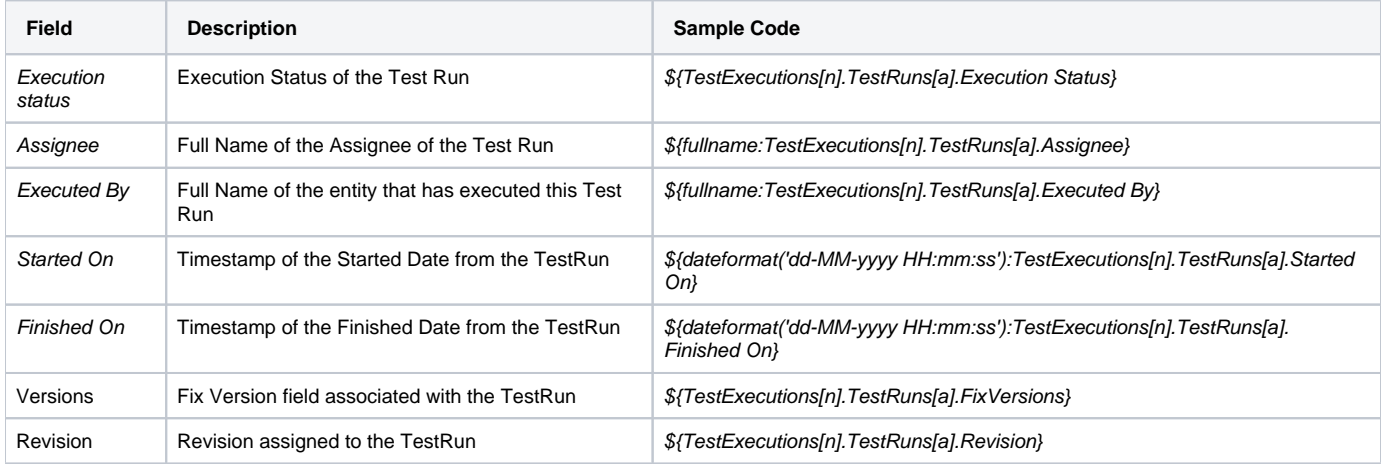

All of these fields have code to handle empty fields. The resulting table look like the one below.

2.1.1. BOOK-28: Test a visitor can filter the search result

<span id="page-6-2"></span>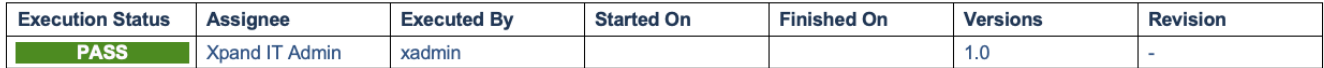

## Execution Defects

If any Defects was found and associated globally with a TesRun it will appear here in the form of a table with the following fields:

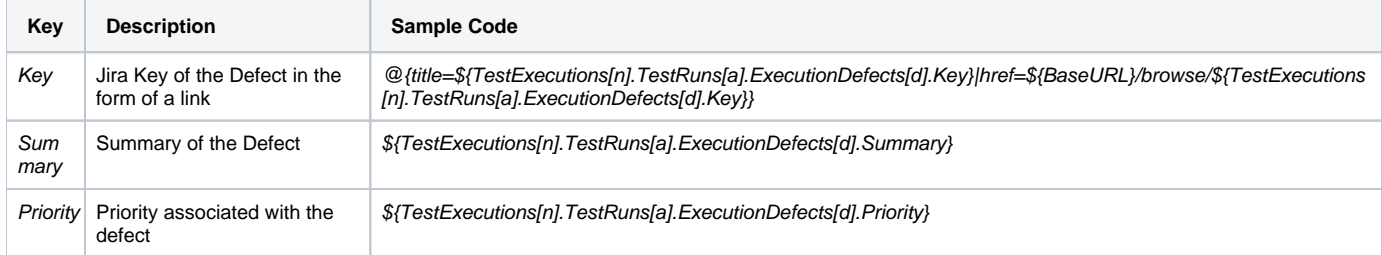

#### The table will be similar to the one below.

#### ⊕2.1.6.1. Execution Defects

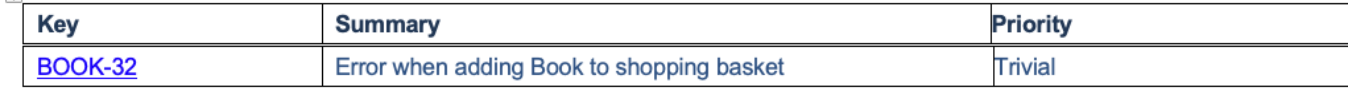

#### <span id="page-7-0"></span>Execution Evidences

If any Evidence was attached to the TestRun we are showing it in table with the FileName and a screenshot if the Evidence is an image otherwise just a link.

To obtain that information we have used the following code:

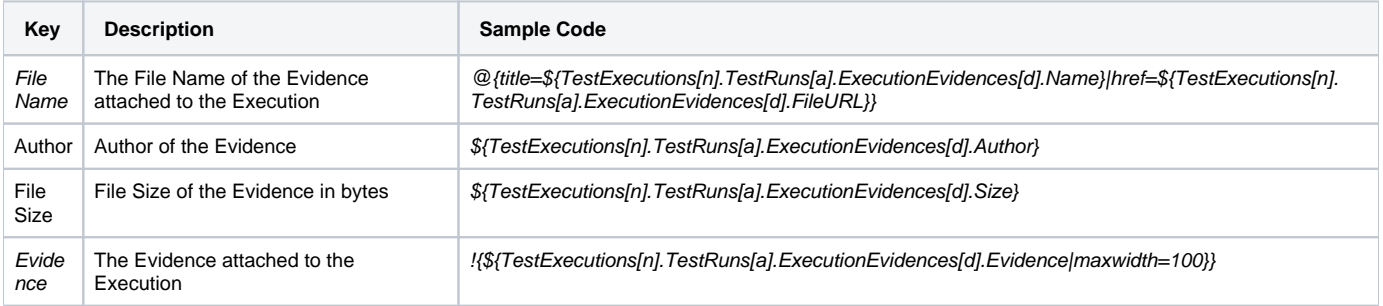

#### The table in case of an Evidence is of the type image will have the following aspect:

#### 2.1.6.2. Execution Evidence

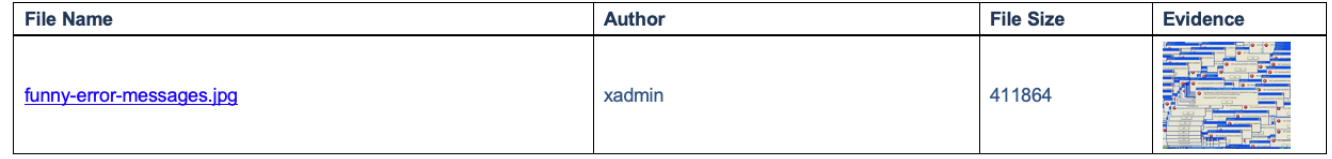

#### <span id="page-7-1"></span>Comment

The comment associated to the TestRun (\${wiki:TestExecutions[n].TestRuns[a].Comment}).

#### <span id="page-7-2"></span>Test Description

The description of the TestRun (\${wiki:TestExecutions[n].TestRuns[a].Description}).

#### <span id="page-7-3"></span>Test Issue Attachments

This section only appears if you have any attachments associated to the Test.

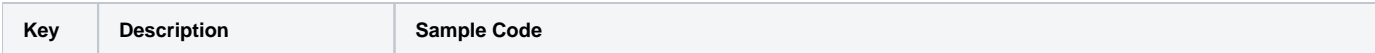

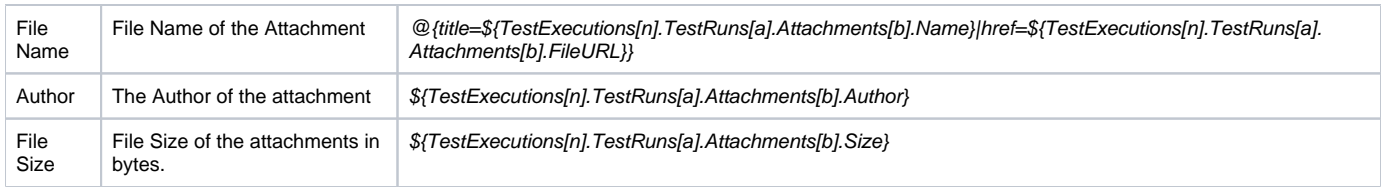

This appears in the document in a table form:

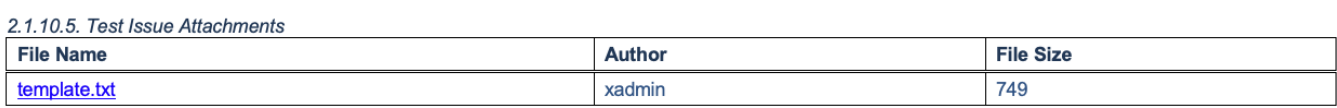

#### <span id="page-8-0"></span>Preconditions

This section only appear if you have a Precondition associated with the TestRun.

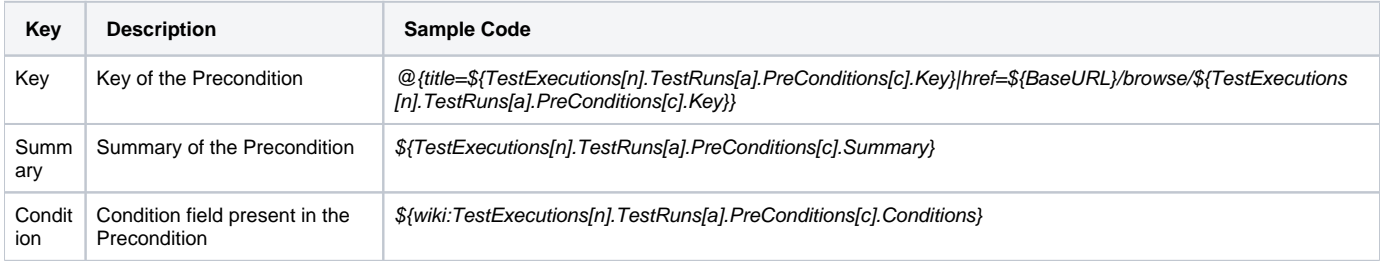

#### A sub section will appear with the preconditions definitions.

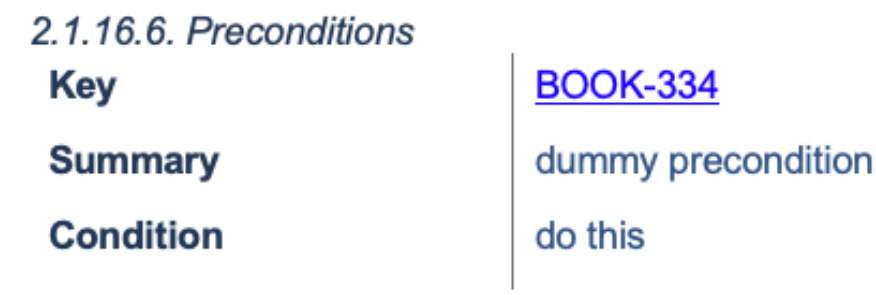

#### <span id="page-8-1"></span>Parameters

This section lists the existing parameters of the TestRun (we are iterating through the Parameters of the TestRun with: #{for m=TestExecutions[n]. TestRuns [a].ParametersCount}).

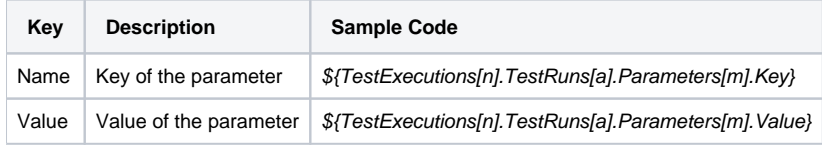

It will list the Key and the Value of each parameter in a table.

## 2.1.16.7. Parameters There are 2 parameters on this Test Run.

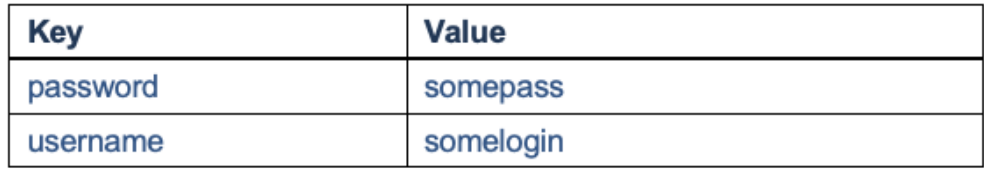

#### <span id="page-9-0"></span>Iterations

This section uses a sentence to show how many interactions we will go into more details in the next sections.

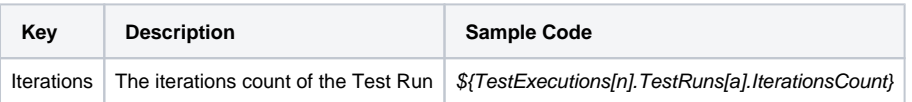

A sentence is added to the document with this information.

# 2.3.1.7. Iterations This Test Run has 4 iterations.

<span id="page-9-1"></span>Iteration Overall Execution Status

To obtain the overall execution status of the iteration we use two variables:

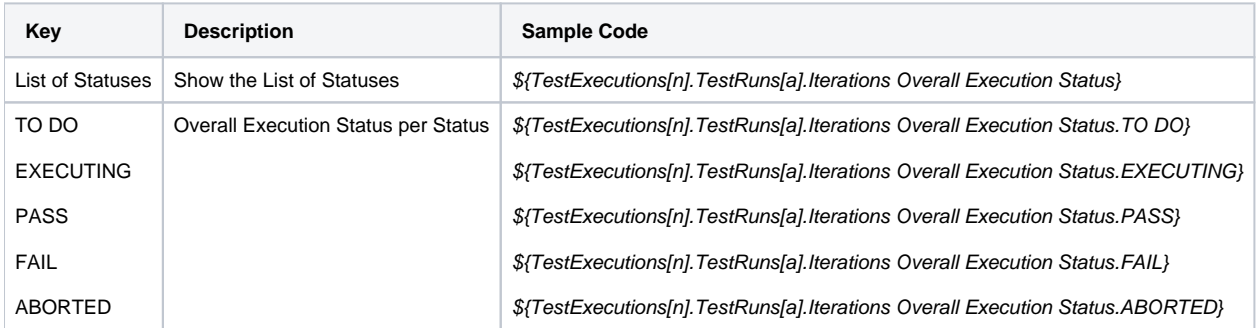

The above code will produce the below table.

2.3.1.7.1. Iteration Overall Execution Status

List Of Statuses: PASS: 25.0%, FAIL: 25.0%, ABORTED: 0.0%, PENDING: 0.0%, EXECUTING: 25.0%, BLOCKED: 0.0%, TODO: 25.0%

<span id="page-9-2"></span>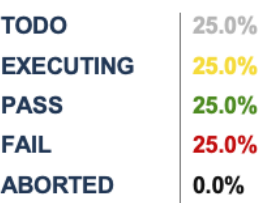

#### Test Run details

In this section we are showing the Test Run details with the Name, Status and Parameters.

We extract that information using the following fields:

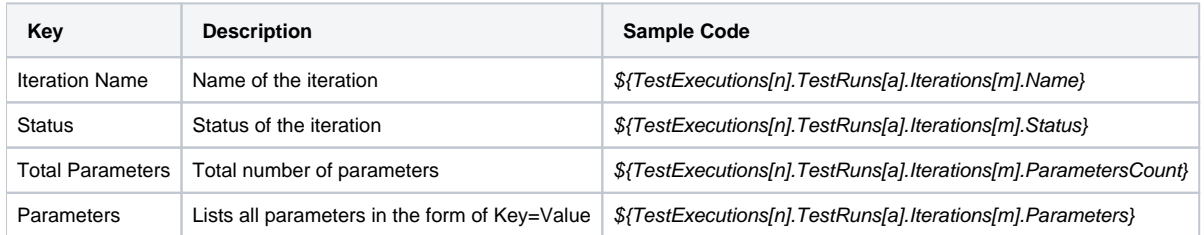

This section will have the below appearance:

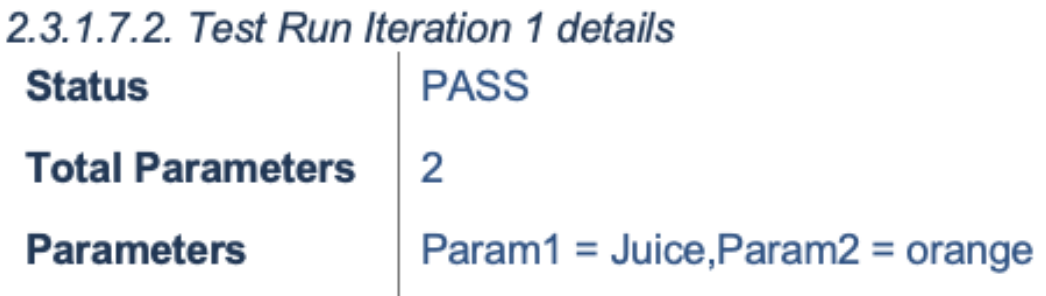

<span id="page-10-0"></span>Iteration precondition definition

If a precondition is present we will use the following fields to extract that information:

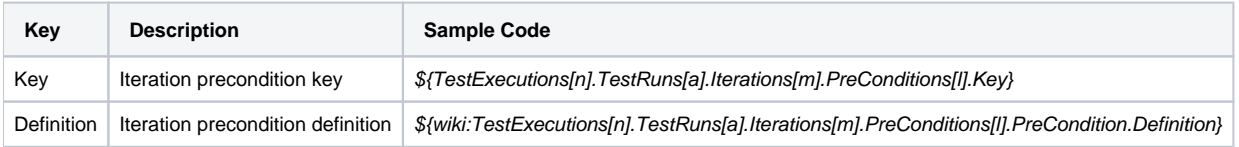

This will produce an entry like the one below:

# 2.4.1.7.3. Iteration Precondition BOOK-512 Definition **Details of the Precondition**

#### <span id="page-10-1"></span>Iteration parameters details

For that given Iteration we are listing the parameters used, that information is extracted with the following fields:

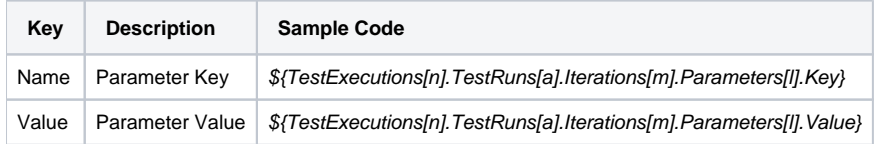

It generates a table of the following form:

# 2.3.1.7.3. Iteration 1 Parameters details

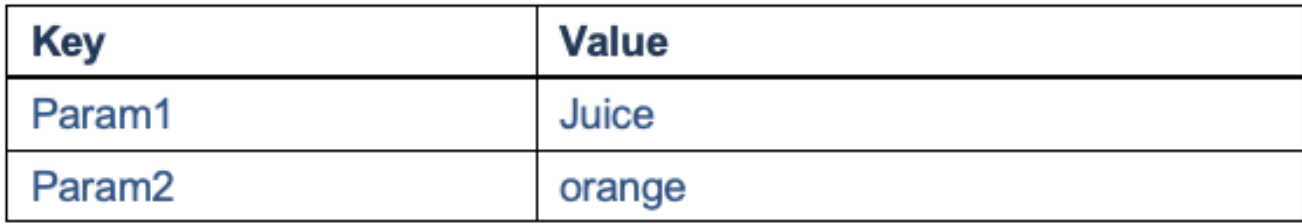

#### <span id="page-11-0"></span>Iteration Test Step Details

In this section we are listing the details of an iteration, we are listing each step present with details, the code we use for that purpose i present in the below table.

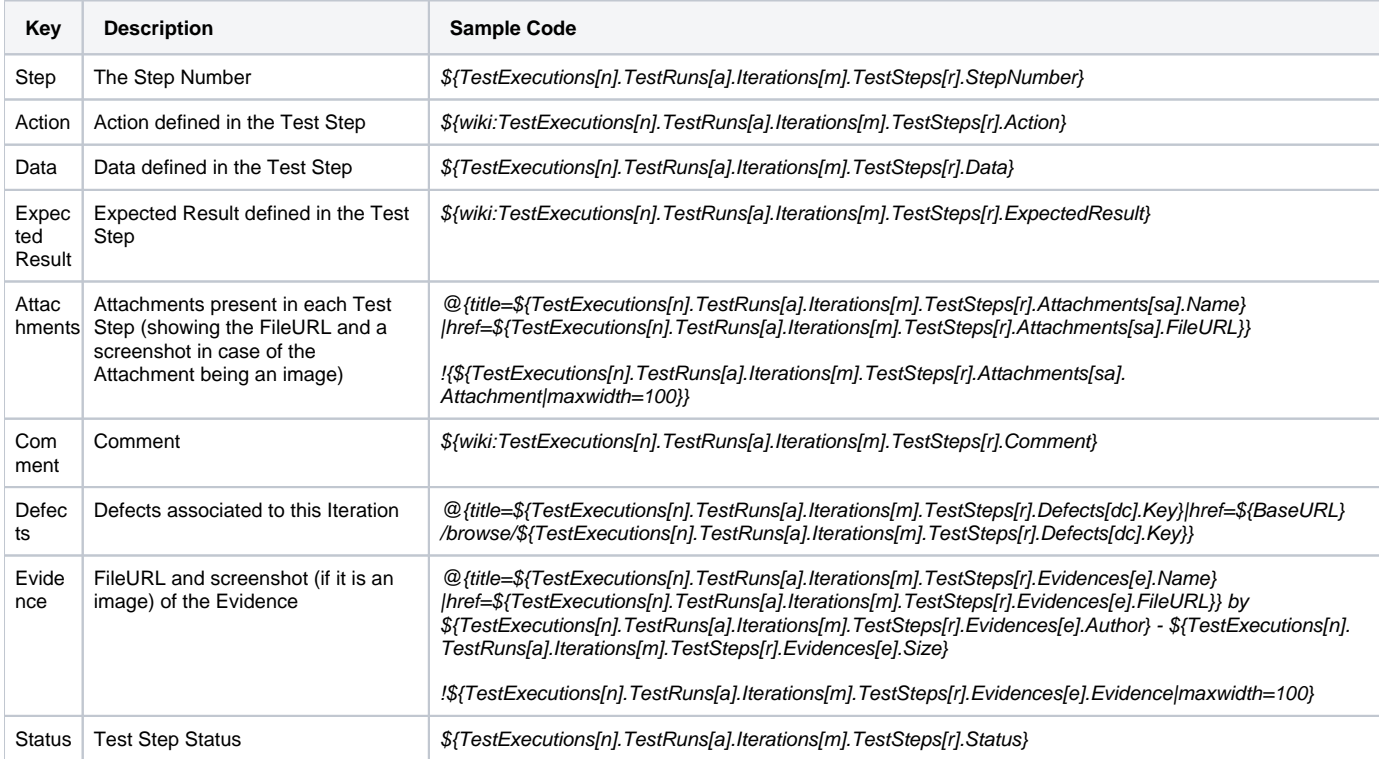

#### The above information is gathered in a table like the one below:

#### 2.3.1.7.4. Iteration 1 Test Steps details This Manual Test has 3 Steps

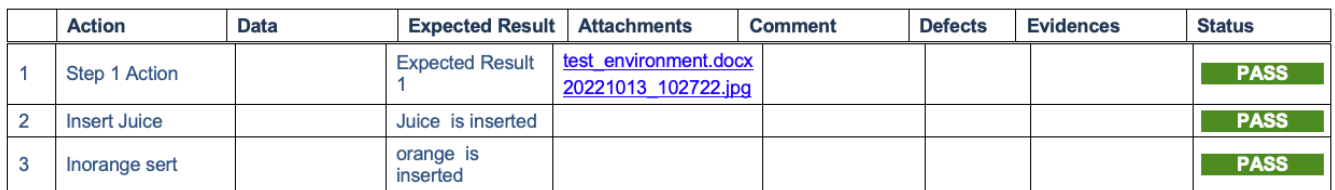

#### <span id="page-11-1"></span>Test Details

This section shows the Test details, for that we are considering the different possible Test we can have in Xray: Generic, Manual and Cucumber. For each type we will fetch different information.

It may seem similar with the Iteration Test Step Details section but in this section we will show the Test details (not instantiated in each Iteration like the previous section).

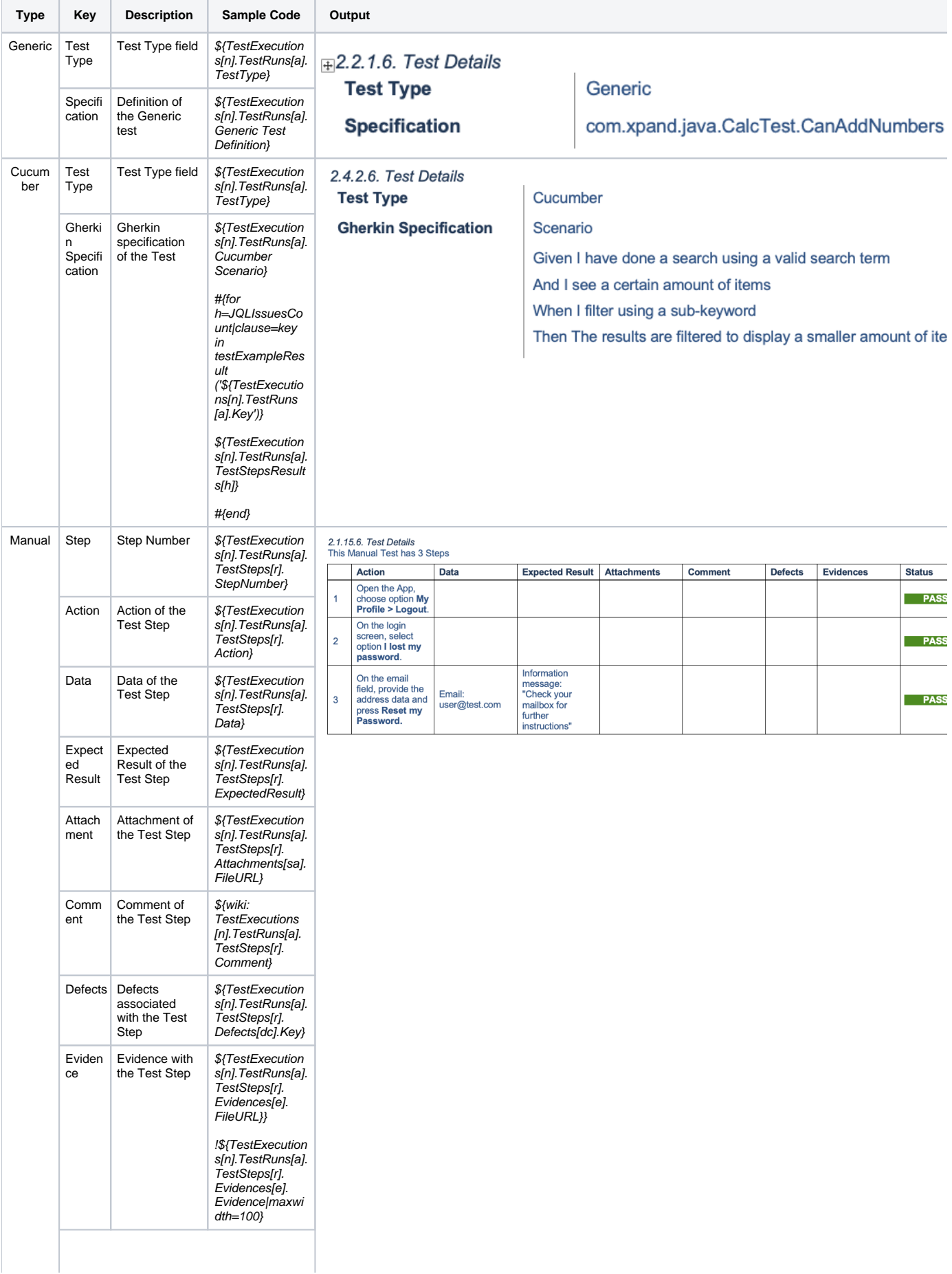

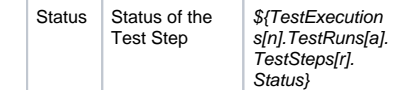

#### <span id="page-13-0"></span>Requirements linked with this test

#### For each Test we are listing the Requirements linked

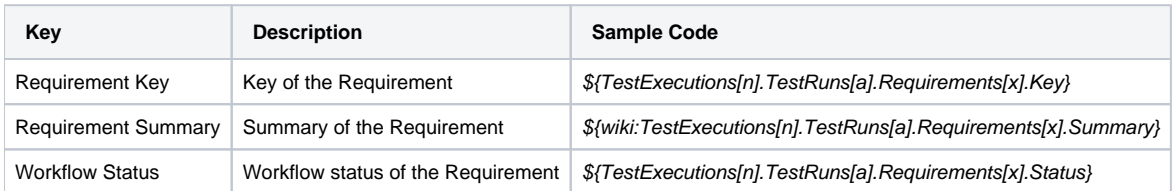

This section present a table with that information like the one below:

2.3.1.8. Requirements linked with this test

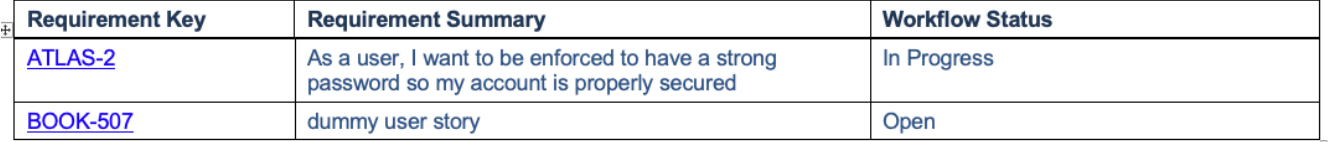

## <span id="page-13-1"></span>**Appendix A: Approval**

This section is added for the cases where you need to have a signature validating the document.

#### $3<sub>1</sub>$ **Appendix A: Approval**

The undersigned acknowledge they have reviewed the Test Plan and agree with the approach it presents. Changes to this Test Plan will be coordinated with and approved by the undersigned or their designated representatives.

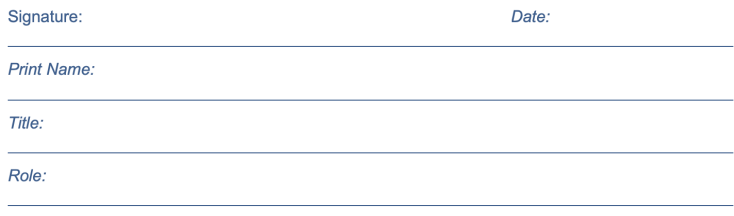

# <span id="page-13-2"></span>Customizing the report

## <span id="page-13-3"></span>Sections that can be hidden or shown

The report has some variables/flags that can be used to show or hide some sections whose logic is already implemented in the template.

These variables are defined at the top of each sheet, at the report template; the variables are scoped just to the current sheet.

On the template, use one of these values for flag type of variables:

**0**: to hide a section

**1**: to show a section

#### **Example of setting a variable to, in this case, render information on the section "Test Executions"** ന

\${set(showTestRunDetails, 1)}

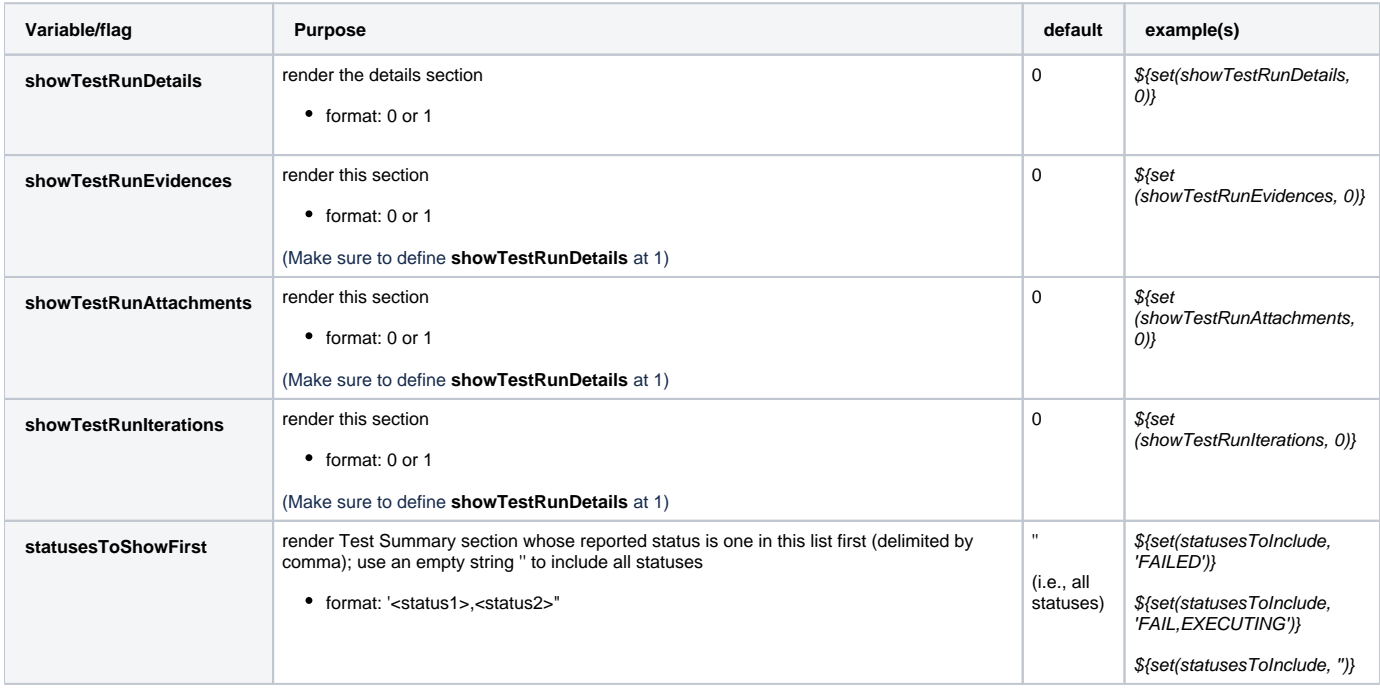

## <span id="page-14-0"></span>Adding or removing information to/from the report

As this report is a document with different sections, if some sections are not relevant to you, you should be able to simply delete them. Make sure that no temporary variables are created in that section that are used in other subsequent sections or if any all conditional blocks are properly closed.

To add additional information, usually we're thinking of adding:

- fields of the Test Plan itself
- fields of the Tests associated with the Test Plan
- fields of the Test Executions associated with the Test Plan

Eventually, also:

- fields of the Test Runs(s)
- fields of the covered issue(s) associated with the Test that is associated with the Test Plan

The later may be harder to implement, so we won't consider them here.

## <span id="page-14-1"></span>**Exercise: add a field from the related Test issue**

Let's say we have a "Severity" field on the Test issue that is connected to the Test Plan, and that we want to show it on the report.

We can copy the column "Summary" from the "Tests Summary" section and adapt it.

- 1. insert new column in the table
- 2. on the "Tests Summary" section,
	- a. copy "Summary" (i.e., insert a column next to it and copy the values from the existing "Summary" column) b. change
		- i. \${Tests[n].Summary} to \${Tests[n].Severity}

# <span id="page-14-2"></span>**Performance**

Performance can be impacted by the information that is rendered and by how that information is collected/processed.

The number of Test Runs and Tests depending on scenarios, can be considerably high, especially with CI/CD. As this report sum-up quite information, please use it wisely.

Data-driven tests may also add an overhead, as iterations need to be individually processed, for collecting all the reported/linked defects for example.

**Some tips**

- Use the variables/flags to adjust sections or the Test Plan that will be processed/shown in the report; more info in "Customizing the report"
- limit the number of input issues; in Xporter there's a global setting for this purpose

# <span id="page-15-0"></span>Known limitations

- Test Plan comments are not formatted
- Gherkin Scenario Outlines are not considered as data-driven (i.e., only one Test Run will appear)